# Istruzioni mCashier

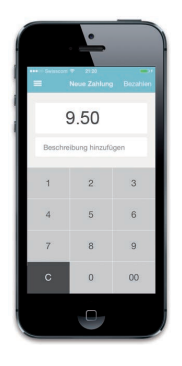

#### **Accettare i pagamenti**

- 1. Digitate l'importo di acquisto nell'app. Ove desiderato, sotto l'importo inserite una nota relativa all'acquisto (ad es. nome del prodotto) che figurerà sul relativo giustificativo.
- 2. Selezionate <Checkout>.
- 3. Passate il lettore al cliente.
- 4. Il cliente vi inserisce la sua carta di pagamento, conferma l'importo, digita il PIN e conferma nuovamente con  $\lt\swarrow$  >. Per alcune carte, in luogo del PIN viene richiesta la firma. In tal caso fate firmare il cliente a mano sul touchscreen. In caso di mancato funzionamento del lettore di chip, ripassate nuovamente i dati della carta sul lettore a banda magnetica.
- 4.1 **Pagamenti contactless**

La funzione contactless è sempre attiva sull'apparecchio mCashier. Non appena l'importo viene visualizzato sul terminale, il titolare della carta può avvicinare la carta al display oppure alle quattro spie LED. Non appena il pagamento è stato eseguito, le quattro spie LED si accendono. La compatibilità della carta con il sistema contactless si riconosce da questo simbolo  $\mathcal{Y}$ 

- 5. Il pagamento viene verificato ed elaborato. La procedura può durare alcuni secondi.
- 6. Il cliente ritira la sua carta.
- 7. Desiderate inviare al vostro cliente un giustificativo di acquisto via e-mail? Registrate adesso l'indirizzo e-mail.

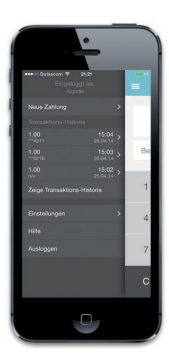

# **Stornare i pagamenti**

Nell'app potete stornare l'ultimo pagamento indicato:

- 1. Selezionate nell'app la barra del menu in alto a sinistra.
- 2. Selezionate <Stornare pagamento> per l'ultimo pagamento.
- 3. Inserite la vostra password e selezionate <Stornare>. Desiderate stornare un altro pagamento? Scrivete un'e-mail al Customer Service competente. Trovate i dati utili su www.six-payment-services.com/mcashier-support. Compilare inserendo i propri dati cliente, la data e l'importo del pagamento e il motivo dello storno.

# **Attivazione di mCashier**

- **1. Scaricare l'app** Scaricate l'app sul vostro smartphone o tablet oppure accedete al relativo App Store dal vostro apparecchio mobile e digitate «mCashier». **www.six-payment-services.com/mcashier-app**
- **2. Personalizzare il giustificativo di acquisto**

Accedete al portale mCashier su **www.six-payment-services.com/mcashier-login.**  Registratevi con i dati di login predefiniti. Caricate il logo della vostra azienda e utilizzatelo per personalizzare il giustificativo di acquisto che riceveranno i vostri clienti.

Nel portale mCashier avete in qualsiasi momento la panoramica di tutti i pagamenti.

- **3. Caricare il lettore carte**
	- Prima di poter iniziare, caricate completamente il lettore carte utilizzando il cavo USB in dotazione.
- **4. Collegare il lettore carte con il dispositivo mobile**

Collegate il lettore carte con il vostro smartphone o tablet come indicato qui di seguito:

- 1) Accendete il lettore carte con il pulsante Power situato in alto a destra del terminale.
- 2) Tenete premuto il tasto verde  $\lt \lt \gt$  oppure il tasto Bluetooth con il LED blu (in alto a destra del terminale) finché il simbolo Bluetooth  $\langle \cdot \rangle$  non lampeggia.
- 3) Attivate ora il Bluetooth sul vostro smartphone o tablet. Dopo pochi secondi il lettore carte mCashier comparirà nell'elenco dei dispositivi disponibili.
- 4) Collegate i due apparecchi tra loro come di consueto.
- 5) Confermate sul vostro dispositivo mobile l'attivazione del collegamento Bluetooth.
- 6) Confermate infine il collegamento sul lettore carte mediante il tasto verde  $\langle \checkmark \rangle$ .

**5. Avviare l'app mCashier**

Avviate l'app. Per la vostra identificazione e sicurezza, all'apertura registratevi con i vostri dati di login (come per il portale mCashier).

**6. E via!**

Registrate il pagamento e permettete ai clienti di pagare senza contanti.

# **Caricare la batteria**

Il lettore carte è dotato di una batteria molto efficiente. La batteria è ricaricabile tramite il cavo USB.

#### **Accendere/Spegnere il lettore carte mCashier**

Dopo circa 2 minuti il lettore carte passa automaticamente alla modalità standby. Premete un tasto qualsiasi per porre fine alla modalità standby.

#### **App**

Se per un periodo prolungato non utilizzate mCashier, effettuate il logout tramite la barra del menu in alto a sinistra. In questo modo è possibile evitare che terzi non autorizzati eseguano pagamenti.

# **Requisiti**

#### **Sono compatibili i seguenti smartphone e tablet:**

Apple: a partire da iOS7, utilizzabile con iPhone 4, iPad 2, iPod touch 5 e versioni superiori.

Android: a partire dalla versione 4/testato con Samsung Galaxy S2, S3, S4 e Nexus 4 e 5.

# **Eliminare i guasti**

#### **Il pagamento non funziona**

Se un pagamento non dovesse funzionare, seguite i passi di seguito elencati:

- 1. Controllate il lettore, spegnetelo e poi riaccendetelo.
- 2. Verificate il collegamento Bluetooth tra lettore e smartphone. Eventualmente, interrompete la connessione e ripristinatela.
- 3. Sinceratevi che la carta sia stata inserita correttamente.
- 4. Provate a effettuare nuovamente il pagamento per assicurarvi che la carta non sia difettosa.

#### **Motivi per cui un pagamento può essere rifiutato**

È possibile che l'errore non dipenda da mCashier. Un pagamento rifiutato può essere dovuto a uno dei motivi di seguito indicati.

- La carta non viene supportata.
- È stato raggiunto il limite della carta.
- Non è disponibile alcun credito.
- La carta è scaduta.

#### **La tastiera non reagisce**

Se la tastiera non reagisce, controllare la batteria o ripristinare il lettore carte. A tale scopo utilizzate un oggetto appuntito e premete il tasto «Reset» alla sinistra del pulsante Power che trovate in alto a destra.

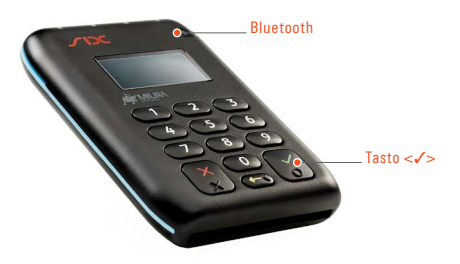

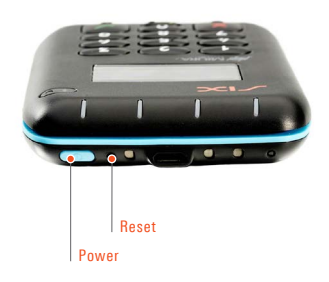

## **Domande e risposte**

#### **Dove visualizzo gli ultimi pagamenti?**

Nell'app selezionate la barra del menu in alto a sinistra. Qui trovate lo storico delle ultime operazioni. Un riepilogo dettagliato è disponibile sul portale mCashier. Per accedere al portale andate su **www.six-payment-services.com/mcashier-login.**

#### **Che cosa succede se la connessione Internet non è buona?**

In caso di interruzione della connessione Internet, non verrà addebitato alla carta alcun importo. Se possibile, passate a un collegamento WLAN.

## **Che cosa succede se la batteria si scarica nel corso di un pagamento?**

Generalmente il pagamento viene interrotto. Per sicurezza, verificate se il pagamento è stato eseguito controllando gli ultimi pagamenti nell'app o sul portale mCashier. Allo scopo di evitare errori, si raccomanda di non utilizzare mCashier quando la batteria è quasi scarica.

#### **Durante un pagamento ricevo una telefonata – cosa fare?**

Rifiutate la chiamata e portate a termine il pagamento. Soltanto così potrete essere sicuri che il pagamento vada a buon fine.

# **In che modo posso inviare nuovamente il giustificativo di acquisto al mio cliente?**

Nell'app selezionate la barra del menu in alto a sinistra. Scegliete il pagamento in questione e digitate nuovamente l'indirizzo e-mail.

#### **Il mio lettore carte è stato rubato o è andato perso – cosa fare?**

Contattate la nostra hotline. Per evitare abusi provvederemo immediatamente a disattivare mCashier.

Ulteriori domande, risposte e support sono disponibili su: **www.six-payment-services.com/mcashier-faq www.six-payment-services.com/mcashier-support**

L'interlocutore locale è indicato su www.six-payment-services.com/contatto

**SIX Payment Services SA** Hardturmstrasse 201 Casella postale CH-8021 Zurigo

10, rue Gabriel Lippmann 5365 Munsbach Lussemburgo

**SIX Payment Services (Europe) S.A. SIX Payment Services (Austria) GmbH** Marxergasse 1B 1030 Vienna Austria